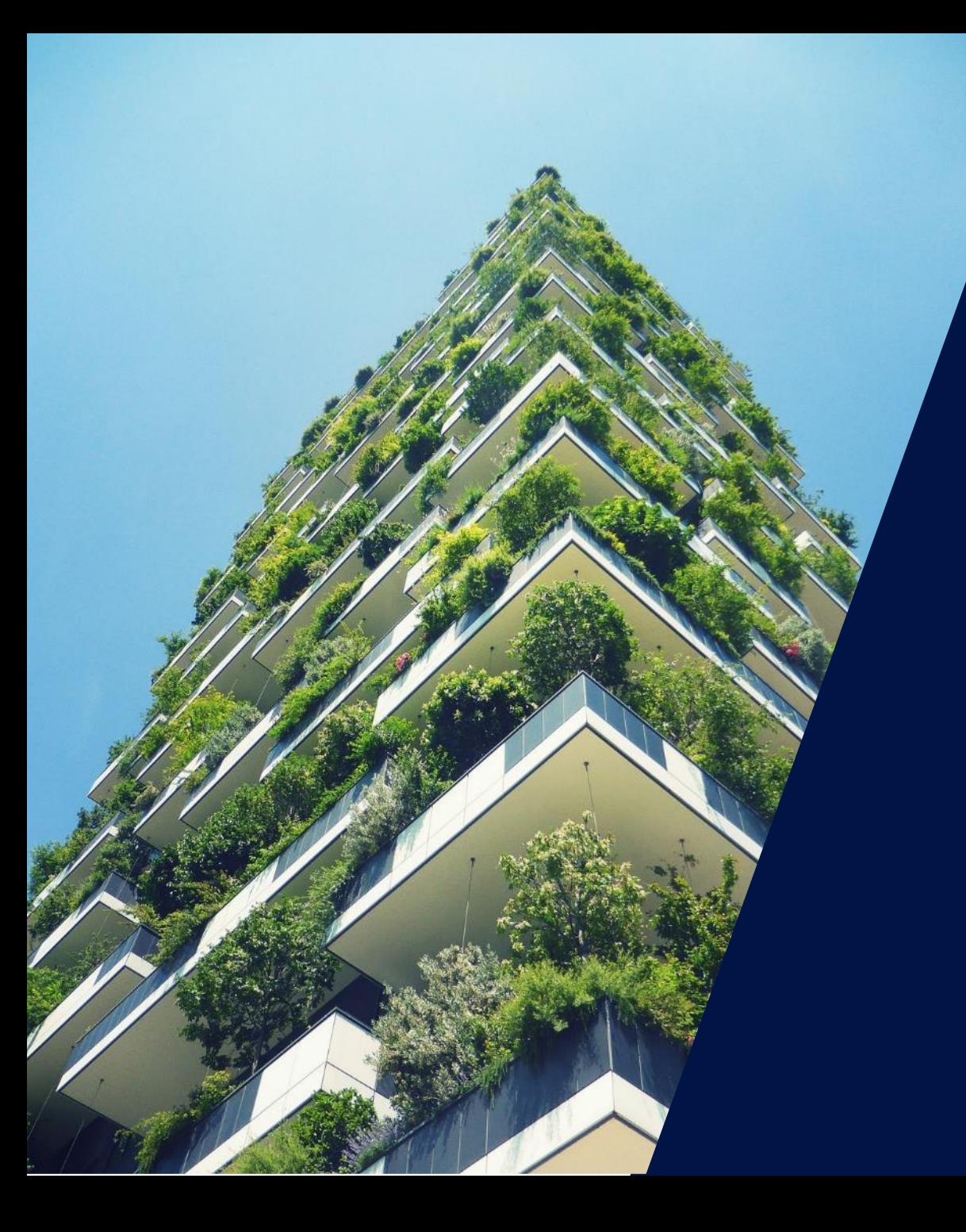

# Bonnes pratiques d'installation **SolarEdge**

Webinaire – 13 mai 2020 loka

solaredge

# Les intervenants SolarEdge aujourd'hui

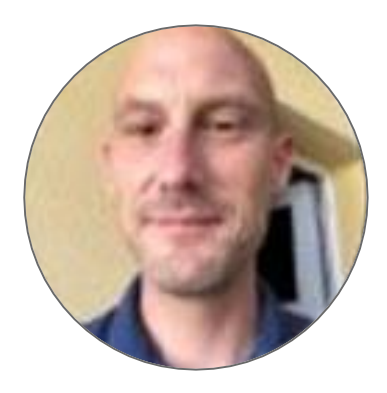

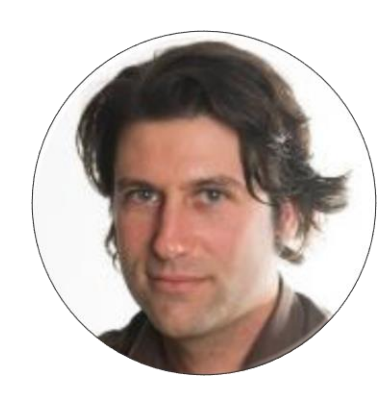

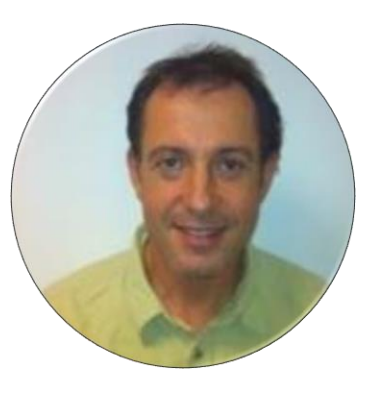

**Vincent Panlou** Responsable commercial Nord-Ouest

**Thomas Mercier** Field Service Engineer

**Alain BION** Technical Marketing Manager

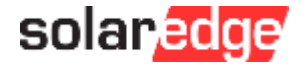

# SolarEdge vous forme à distance

#### **Nouveaux webinaires en mai :**

- Vendredi 15 mai à 14h Comment vendre les smart modules SolarEdge
- Lundi 18 mai à 11h Gagnez du temps (et de l'argent) : le dépannage à distance avec SolarEdge
- Mardi 19 mai à 11h Nouvelles astuces pour vendre vos projets solaires à  $\blacksquare$ distance
- Mercredi 20 mai à 11h Comment vendre la solution de stockage et le backup SolarEdge
- **Toutes les présentations et replays de nos webinaires sont disponibles sur [notre page dédiée](https://marketing.solaredge.com/acton/fs/blocks/showLandingPage/a/8801/p/p-0769/t/page/fm/0).**

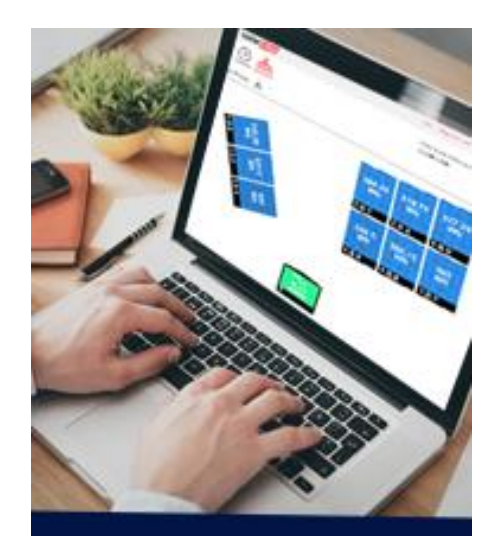

Devenez un expert SolarEdge! Suivez nos webinaires

Inscrivez-vous

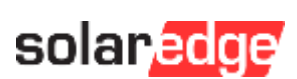

**solar**edge

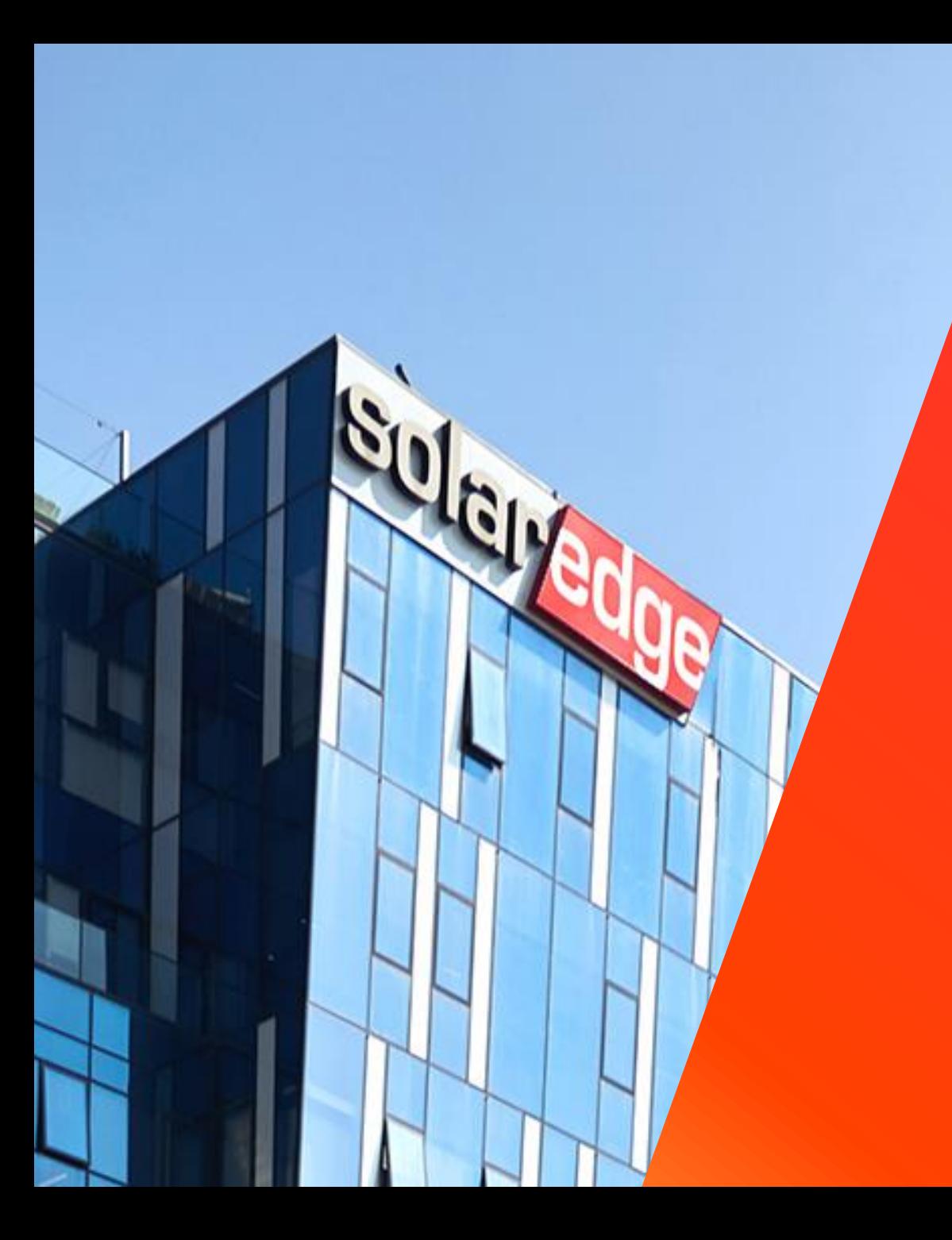

# SolarEdge

Un partenaire de confiance à vos côtés

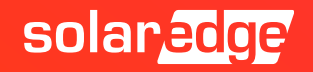

# **130+** pays

# de sites supervisés

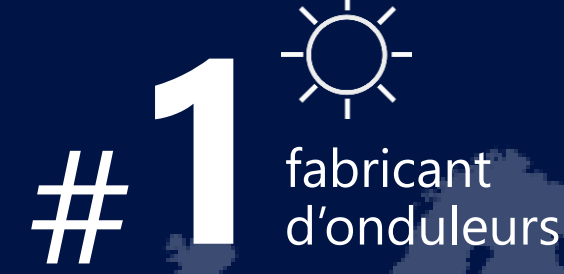

**>\$1.4B 1.38M**

**348**

brevets accordés

**16.2 GW** livrés

employés **2431**

 $\tilde{\P} \ \tilde{\mathbb{P}} \ \tilde{\mathbb{P}}$ 

**28**

filiales

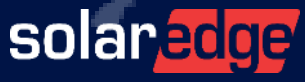

5

# Une équipe de 18 personnes au plus près de vous, partout en France

**Country Manager** Christian Carraro

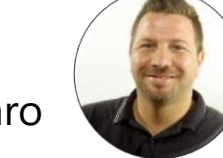

- **Responsables commerciaux régionaux**
	- Sud-Est Gilles Lemagnen
	- Sud-Ouest Jonathan Simeoni
	- Nord-Ouest Vincent Panlou
	- Nord-Est Sébastien Bordonné
- **Responsable commercial tertiaire** Arnold Bourges
- **Technical Marketing Manager** Alain Bion
- **Responsable marketing** Sara Abdelmoula
- **Service**
	- Hotline 6 personnes
	- FSE: Thomas Mercier, Adrien Julien, Dylan Alignier
	- Tier 2: Stéphane Lerouzic

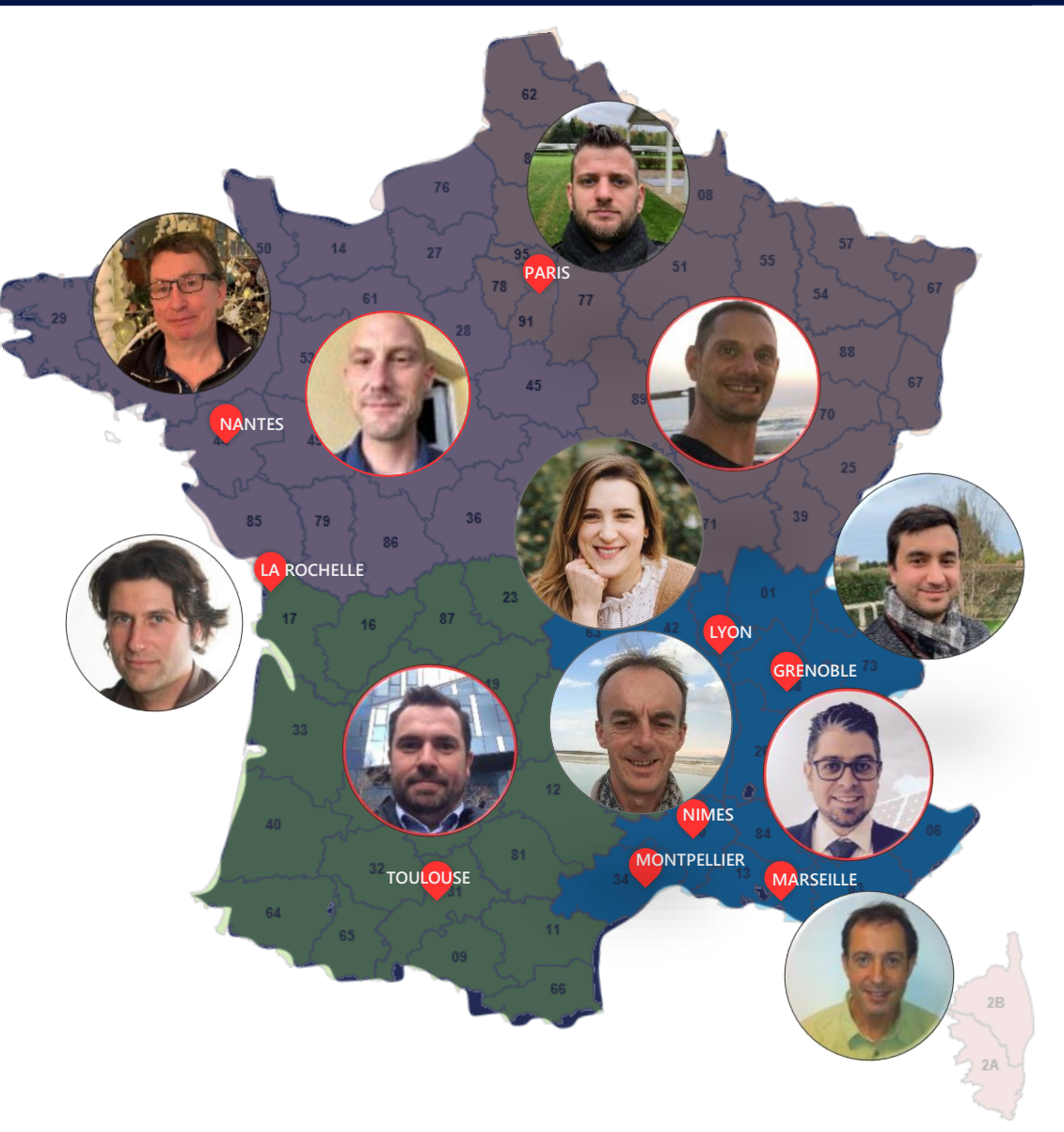

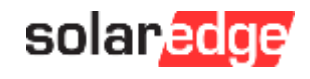

## Un seul fournisseur pour toutes vos solutions énergétiques intelligentes

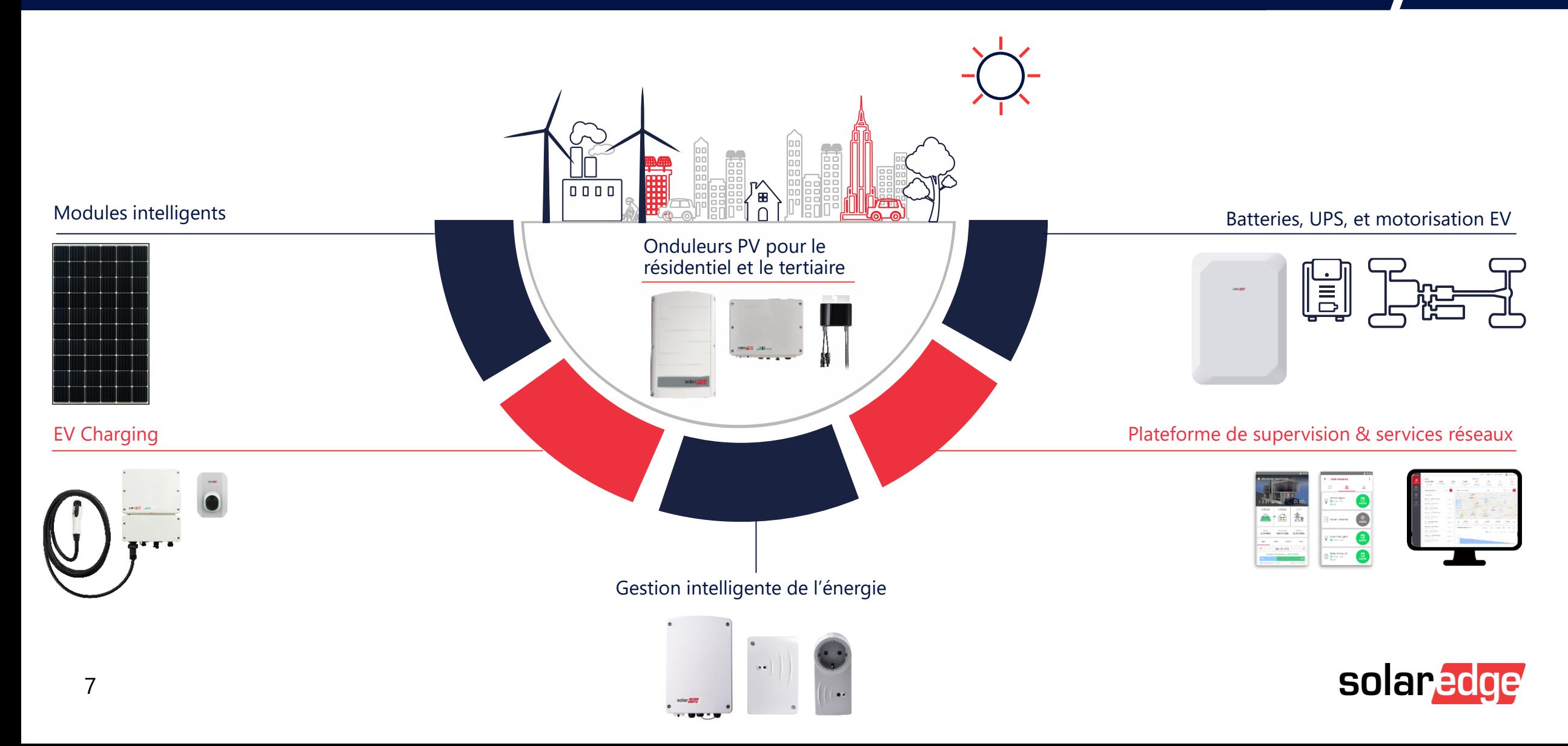

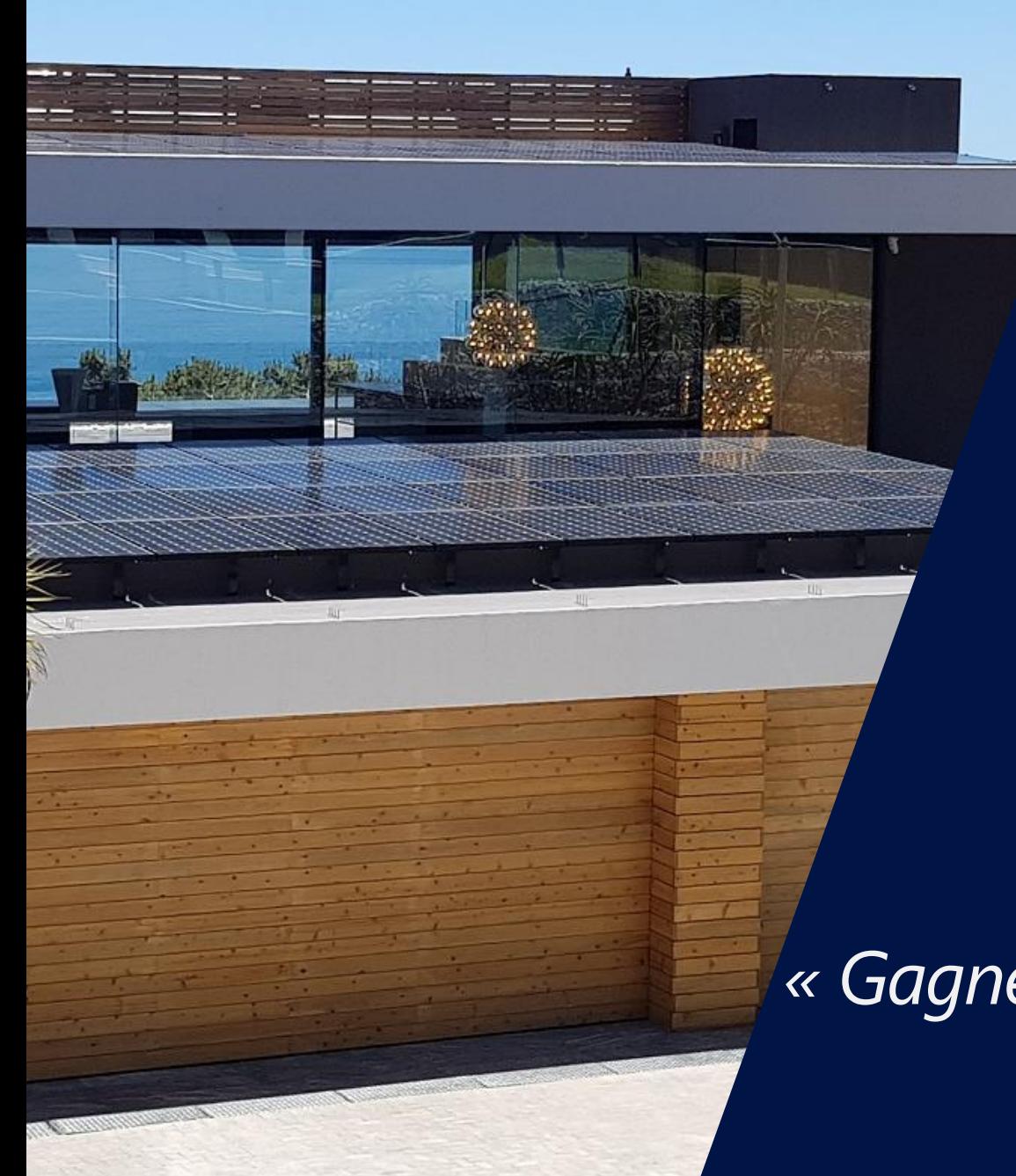

Bonnes pratiques et conseils<sup>'</sup> d'organisation pour réaliser une installation Solaredge

Objectif : *« Gagner du temps et surtout éviter d'en perdre »*

solaredge

# La base d'une bonne préparation :

# Le DESIGNER

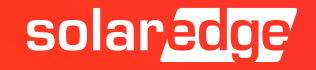

# Designer – 3 étapes du Projet possibles :

#### **En utilisant Designer dès maintenant, vous gagnez du temps, l'outil permet une prise en main progressive, il intègre la totalité du matériel SolarEdge, et offre de nombreuses fonctionnalités.**

- La nouvelle fonctionnalité "Design simplifiée", très simple d'utilisation vous permet de faire un projet et son rapport, en moins de 5 minutes
- Aide à la vente grâce au rapport détaillé
- Dessin du calepinage des modules et des obstacles (calcul de productible ombrages compris)
- Auto-string (chainage automatique des modules) et liste automatique de matériels compatibles

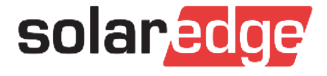

# Designer – 2 types de Design maintenant possibles :

- Un « Design complet » de l'installation, cette fonctionnalité est celle d'origine du Designer
- Un « Design simplifié » en moins de 5 minutes (nouvelle fonctionnalité).

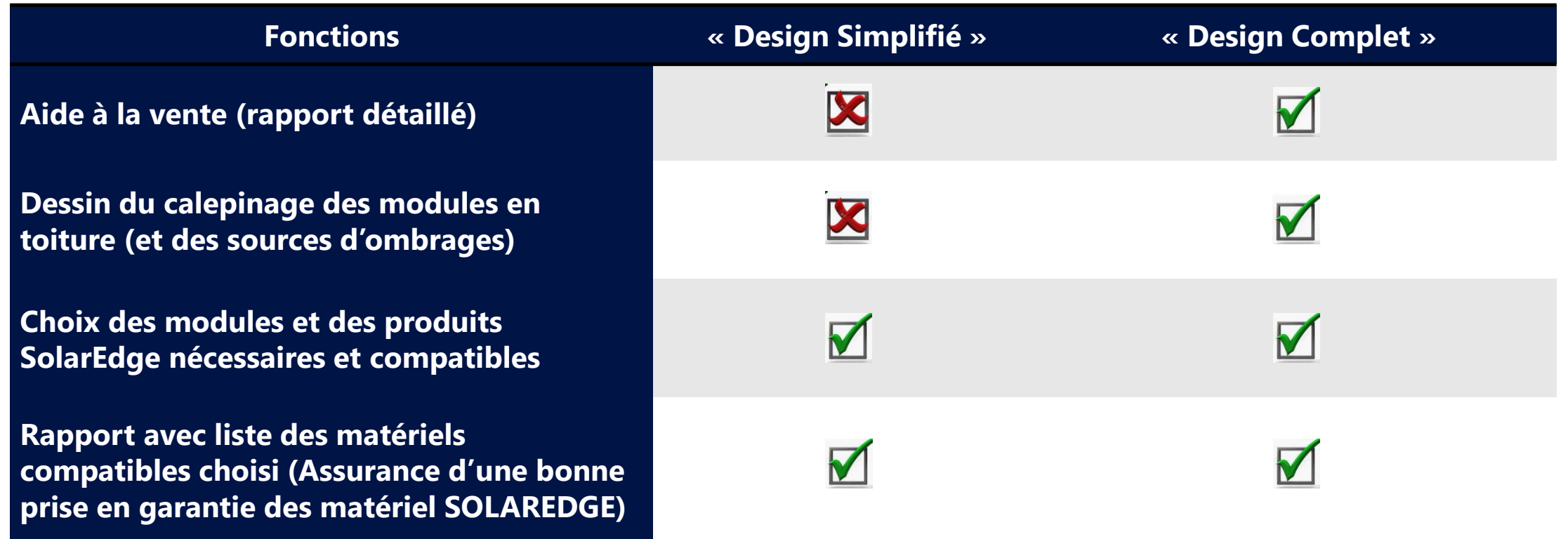

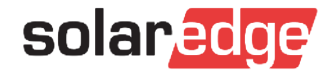

# Designer – utilisation possible à 3 étapes du Projet :

- « Avant-Projet »
- « Avant-commande » seule étape d'utilisation « obligatoire » avec au moins un Design Simplifié
- « Préparation de chantier », import du Design directement dans la Plateforme de Supervision

Entre « Avant-Projet » et la « Préparation de chantier », il se passe du temps (des mois, voire plusieurs **années), et le Design du projet évolue souvent, car :**

- La demande du client a changé,
- Les modules ont changé ou de nouveaux produits SolarEdge sont disponibles,
- Le matériel disponible ou reçu du distributeur ne correspond à la prévision initiale,  $\blacksquare$
- Ou l'équipe de chantier rencontre des imprévus (ex : toiture trop petite pour installer).

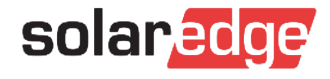

# Designer – utilisation possible à 3 étapes du Projet :

**Grâce à sa souplesse et sa complétude, Designer s'adapte facilement aux évolutions du projet.**

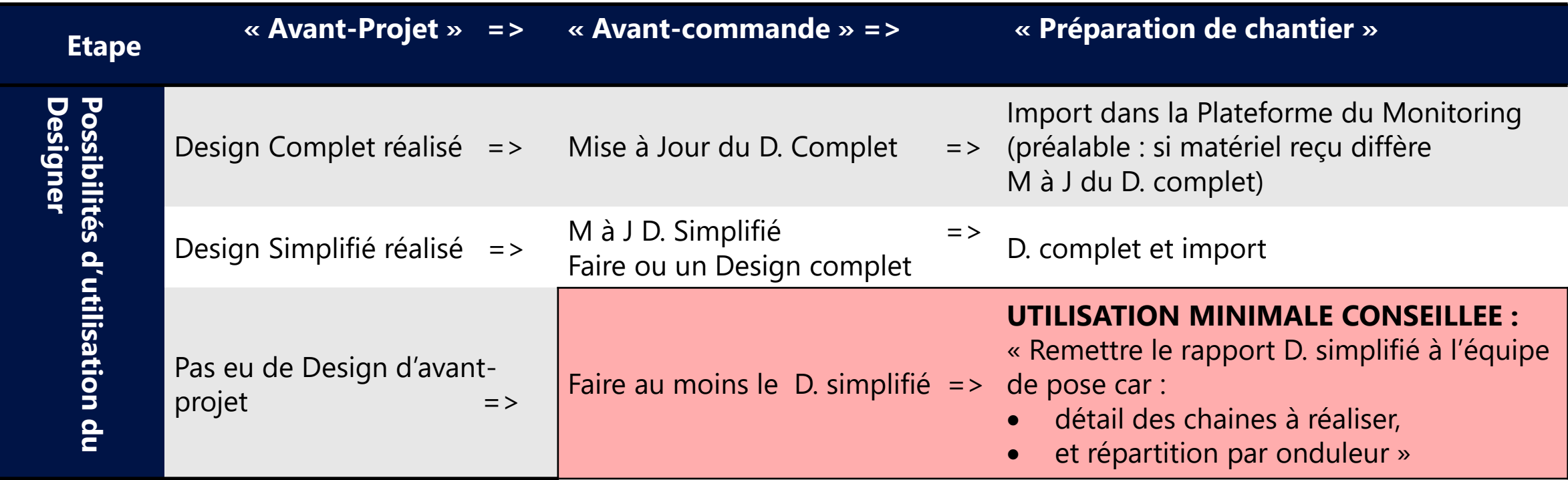

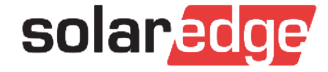

# Préparation du

**Chantier** 

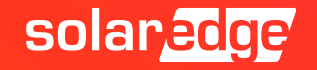

## Préparation du Chantier Création du compte (1ère installation)

#### **Si c'est votre 1ère installation, il vous faut créer un « compte installateur SolarEdge »**

- Fournir le numéro de série de l'onduleur qui sera installé
- Votre « compte installateur » sera validé sous 72h
- Vous aurez alors la possibilité de créer des site sur la Plateforme de Supervision

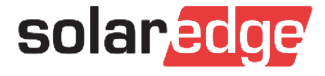

## Préparation du chantier Moyens de communication sur place

#### **Quels moyens de communication sont envisageable sur site : LAN, WIFI, GSM ?**

- le LAN (RJ45), Raccordement via un câble
- Utilisation du réseau WIFI (commander antenne WIFI en option) également possible mais en cas de remplacement de la box => obligation à faire une nouvelle configuration WIFI de l'onduleur.

Pour éviter d'avoir à le faire SolarEdge met au point sa propre passerelle WIFI : **SE gateway** (uniquement

possible avec onduleur SETAPP).

Sinon le client final peut déjà avec **MySolarEdge**, effectuer la nouvelle configuration du WIFI (uniquement possible avec onduleur SETAPP)

Ni LAN, ni WIFI => Solution SolarEdge GSM (Plugin GSM avec ou sans Data plan), ou modem GSM externe

**Tester les moyens de communication sur place dès que possible un ouvrant une vidéo en ligne (jamais vue avant) :**

- Test LAN avec un ordinateur (préalable : désactiver le WIFI de l'ordi)
- Test du WIFI avec un smartphone (préalable : désactiver ses datas)
- Test GSM avec un téléphone pour connaître le nombre de barres (sous Android 8, aller dans : Réseau et **SOlar, Edge** internet/Opérateurs de réseau/Réseaux disponibles/Rechercher les reseaux)

### **A) Allongement des chaines (strings) grâce aux optimiseurs**

- Avec un onduleur string le nombre maximum de modules PV de 60 cell. ne depasse généralement pas 20 modules par chaine.
- Avec SolarEdge vous pouvez monter à plus de 30 modules (voir 50).
- Ceci grâce à une capacité puissance maximizer sur les chaines :
	- Onduleur HD Wave 5,7KWc
	- Onduleur Triphasé 11,25KWc et jusqu'à 13,5KWc si moins de 2KWc d'ecart entre chaînes
	- Onduleur Triphasé (480V entre phases) : 15,3KWc

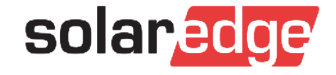

## Préparation du Chantier Installation facilitée grâce au Smart modules

### **C) Modules Solaredge**

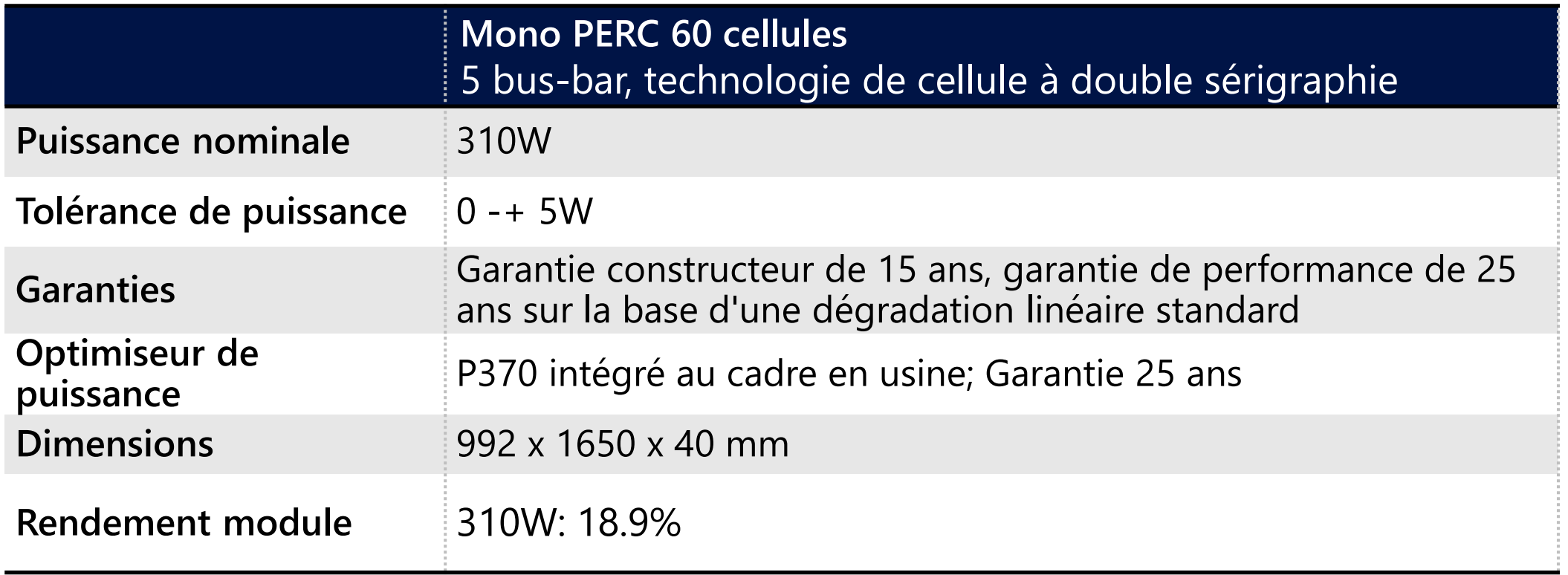

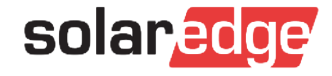

## Onduleurs – Espace restreint + installation à l'extérieur

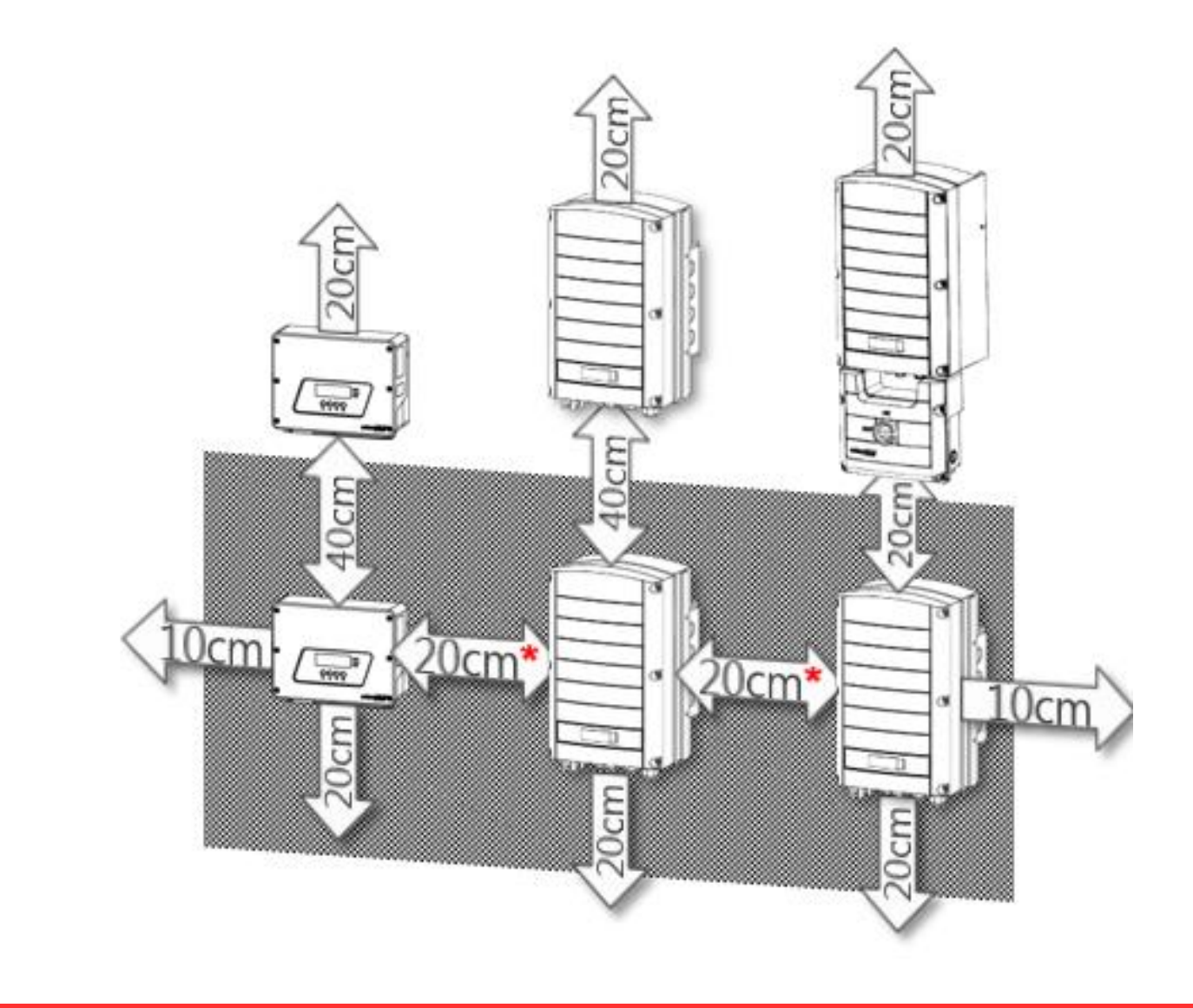

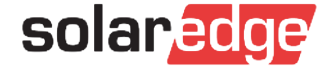

## Pose de l'onduleur

**Rappel de la gamme**

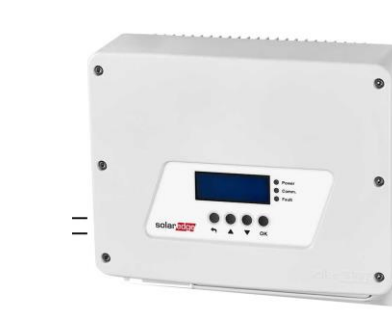

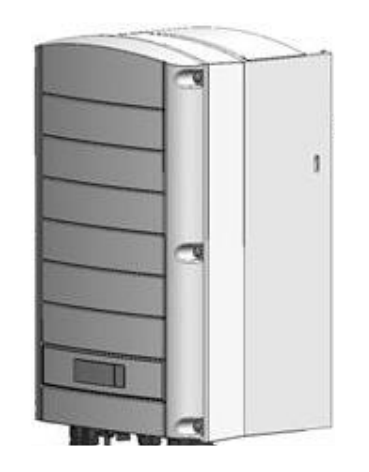

### **Possibilité d'installation en extérieur**

une simple casquette suffit protéger (+ caches latéraux éventuels)

### **Possibilité d'installation à 10**°

Pour économiser l'emprise murale, pose sur plan incliné possible

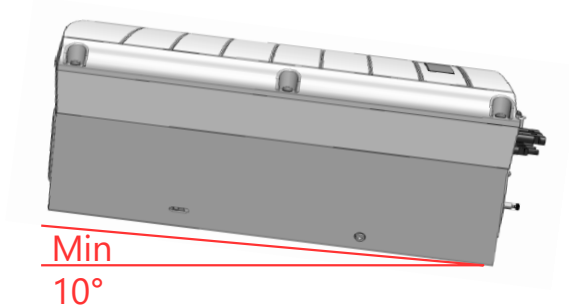

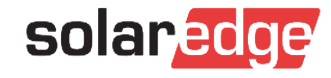

# Pose de l'Installation

SolarEdge

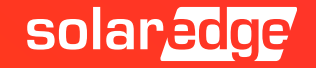

## POSE – Nouveau : Espace de ventillation réduit des Optimiseurs

**NOUVEAU : l'espace de ventilation nécessaire à l'optimiseur est réduit considérablement =>De nouvelles possibilités d'intégration sont possibles**

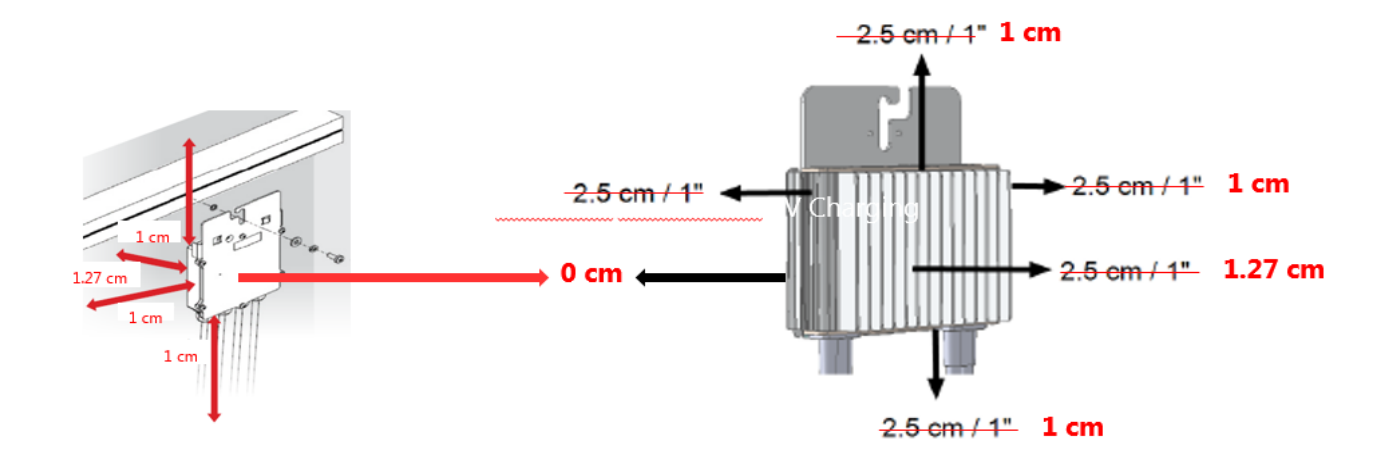

Possibilité de mettre de fixer les optimiseurs sur les rail ou sur le cadre

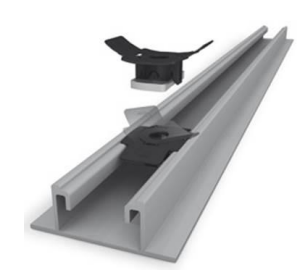

S'assurer que les poseurs suivent le plan de câblage du Designer

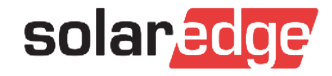

## POSE – Conseils câblages des optimiseurs et pose des modules

**Faire cheminer les terre des modules (et/ou structure) et la chaine d'optimiseurs ensemble**

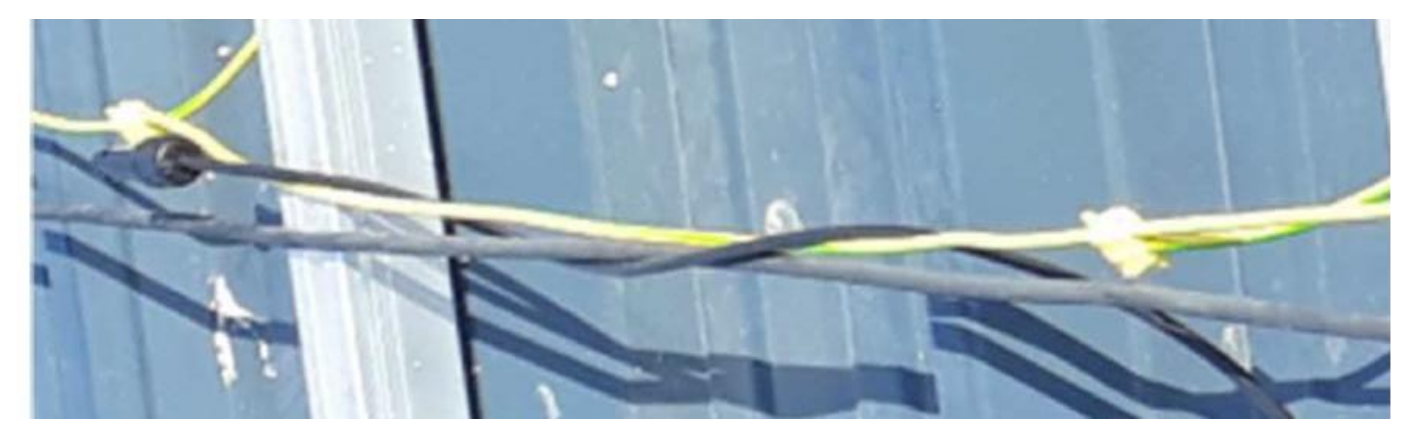

*Vous devez eviter les boucle* → *le cable + et – doivent être contiguës*

### **IMPORTANT**

- **Relever les étiquettes avant la pose des modules**
- **Pose des modules (si possible un seul embout pour fixer optimiseurs, module…)**
- **Attacher les connecteurs MC4 avec des « rislan » afin qu'ils ne soient pas dans l'eau.**

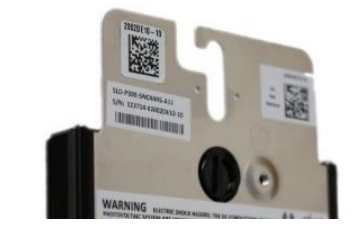

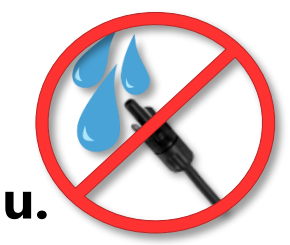

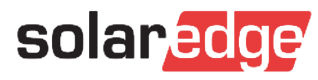

# Assemblage pas à pas : les basiques

- ✓ Installer les structures
- ✓ Fixer les optimiseurs
- ✓ Relever les numéros de séries des optimiseurs (Site Mapper ou Manuel)
- ✓ Positionner les panneaux
- ✓ Faire les rallonges jusqu'à l'onduleur
- ✓ Vérifier les tensions DC
- ✓ Installation du coffret DC
- ✓ Vérifier les tensions DC à la sortie des coffrets
- ✓ Fixation et installation de l'onduleur (Cable AC et DC)

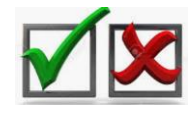

✓ Faire la configuration de l'onduleur avec l'application SetApp (Couplage)

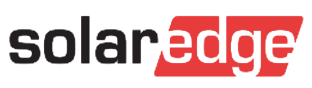

# Mise en service

(MES) et Accès

(mySolarEdge)

solaredge

## MES et Accès – Préalable et Intérêt d'une MES par étape

### **Préalable**

- La personne qui va effectuer la mise en service devra logiquement fournir les accès au client final.
- Elle doit donc avoir accès au site si celui-ci a été créé au préalable sur la plateforme de supervision.

### **Intérêt de procéder à une mise en service étape par étape**

- Un installateur expérimenté avec le matériel SolarEdge *peut tout câbler au préalable et effectuer la mise en service d'un seul coup,* mais en cas de problème (une erreur de câblage…) il doit :
- Revenir à une mise en service étape par étape.

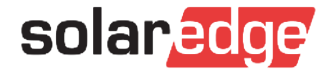

## MES et Accès – Mise en service par étape (1/2)

**Lorsqu'on démarre une mise en service étape par étape, l'onduleur n'a besoin d'être branché qu'au niveau du AC. Tout le reste sera branché à lui au fur et à mesure des étapes.**

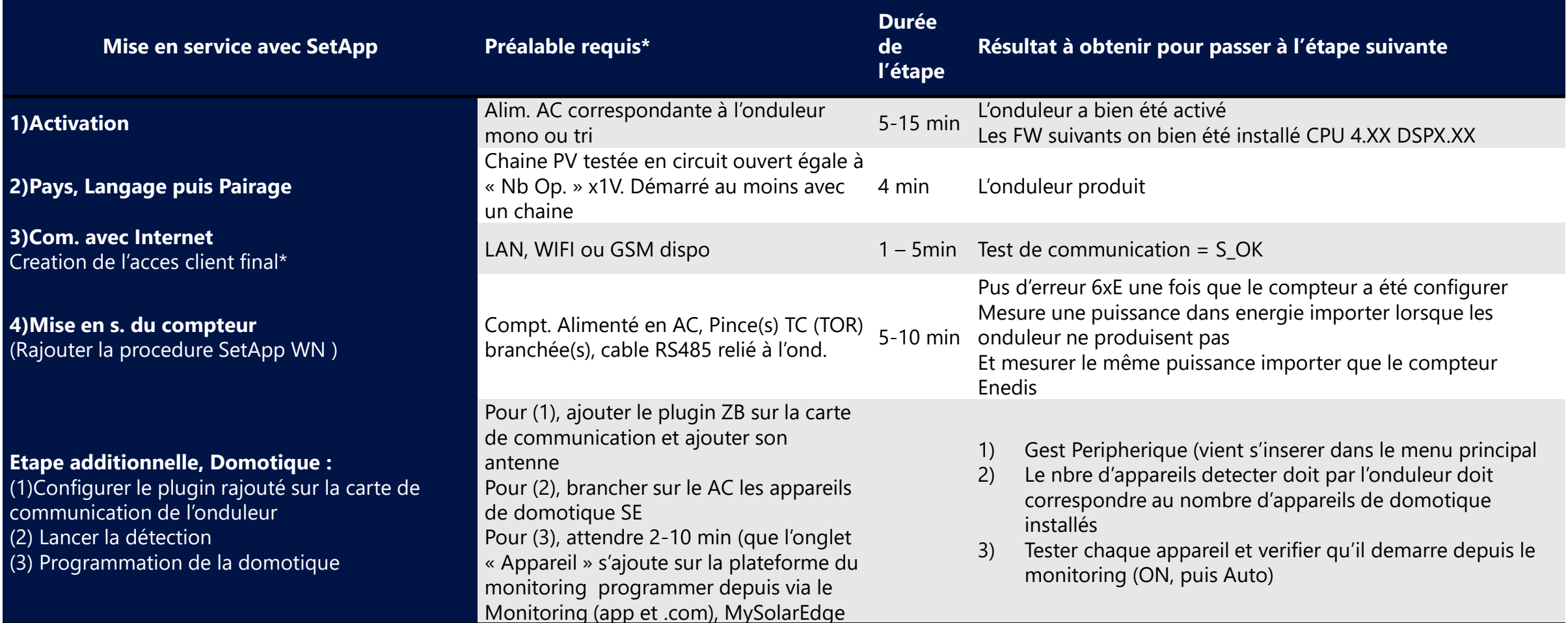

-1-1

# Assemblage pas à pas : Installation Compteur

- Raccordement électrique du compteur : AC, CT, RS485
- Configuration avec SetApp :
	- $\blacksquare$  Id : 2
	- Ampérage CT
	- Rôle du compteur : E+I, Production, Consommation, etc...
- Vérification :
	- Le Compteur est-il reconnu par l'onduleur ?
	- Si je lance un appareil de consommation connu (avec onduleur sans  $\overline{\phantom{a}}$ production) est-ce que je vois la consommation augmenter dans SetApp ?

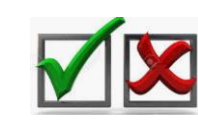

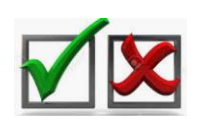

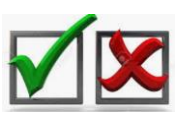

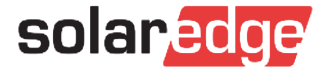

## MES et Acces – Mise en service par étape (1/2)

- Raccordement électrique du compteur : AC, CT, RS485  $\mathcal{L}$
- Configuration avec SetApp :  $\blacksquare$ 
	- $= Id:2$
	- Ampérage CT
	- Rôle du compteur : E+I, Production, Consommation, etc...
- Vérification :
	- Le Compteur est il reconnu par l'onduleur ?
	- Si je lance un appareil de consommation connu (avec onduleur sans production) est ce que je vois la consommation augmenter dans SetApp ?

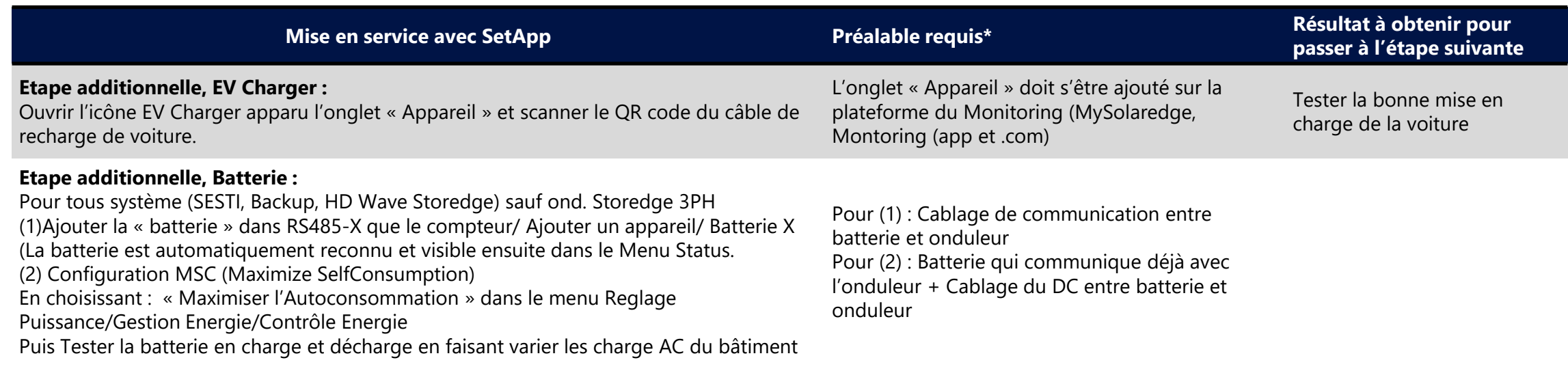

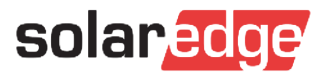

 $\sqrt{\mathbf{X}}$ 

 $\sqrt{\mathbf{X}}$ 

ΜΣ

# Assemblage pas à pas : La batterie

- Raccordement DC de la batterie (Attention aux polarités)
- Raccordement de la communication (RS485 + Enable)
- Configuration avec SetApp de la batterie: (Configuration Communication)  $\blacksquare$ Id : 15
	- Vérification numéro de série de batterie
- Paramétrage Maximiser l'auto-consommation (Energy manager)
- Mise en route de la batterie et de l'onduleur
- Test de charge et de décharge de la batterie

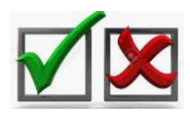

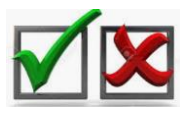

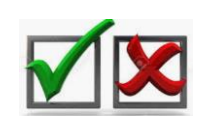

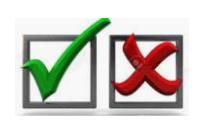

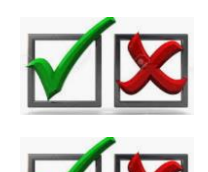

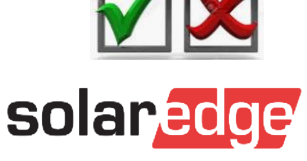

## MES et Accès – Création de l'accès pour le client final

- Depuis la plateforme de supervision : monitoring.solaredge.com
	- Aller dans Admin/Contrôle Acces/Utilisateur/ cliquer sur Ajouter un nouvel utilisateur
	- [Lien direct : https://monitoring.solaredge.com/solaredge-web/p/home#/admin/siteAccess](https://monitoring.solaredge.com/solaredge-web/p/home#/admin/siteAccess)
- Introduire l'email de l'utilisateur et choisir le niveau d'accès en fonction du client :
	- Généralement choisi : « **Dashboard + Agencement** »,
	- Mais si le client a du mal à interpréter l' « Agencement » (ex: s'il confond énergie et puissance…) ou qu'il y a encore  $\sqrt{2}$ des défauts en toiture (chaine(s) ou optimiseurs manquants), on peut donner temporairement « Dashboard » uniquement.
	- « Accès total » est réservé aux utilisateurs connaissant le photovoltaïque et capables d'interpréter des courbes (risque  $\overline{\phantom{a}}$ de vous poser des questions ou d'inquiétude injustifiée)
	- Cocher « propriétaire » pour les utilisateurs qui doivent avoir accès à la programmation (Domotique, EV Charger)
- Une fois l'accès défini, l'utilisateur reçoit dans sa boite mail une invitation à créer un mot de passe.
- Si l'utilisateur n'a pas reçu d'email, lui demander de vérifier dans ses spams ou de tester avec un autre email

## MES et Accès – mySolarEdge

**Présenter à l'utilisateur final mySolarEdge** (pour le rendre autonome et éviter qu'il ne vous appelle)

- Faire installer au client final l'application **mySolaredge** sur Android ou Iphone, il se connectera avec son compte pour visualiser son installation.
- Lui montrer rapidement les possibilités :
	- Consulter les données de l'installation et réaliser des programmations (via la plateforme de supervision)
	- Se connecter à l'onduleur pour voir ses Statuts, changer la connexion Wifi (via le réseau WIFI local généré par l'onduleur)

(Uniquement Onduleur SetApp)

Vidéo de Presentation mySolarEdge :

<https://www.youtube.com/watch?v=jEFawjD8t88>

![](_page_31_Picture_9.jpeg)

![](_page_31_Picture_10.jpeg)

# Trucs et astuces

![](_page_32_Picture_1.jpeg)

## Astuces: Les outils nécessaires

- Avoir un optimiseur de puissance en plus dans le camion
	- Un P500 peut se mettre dans une meme chaîne que les P300; P370; P401
	- Un P505 peut se mettre dans une meme chaîne que les P404; P405; P485
	- Un P730 peut se mettre dans une meme chaîne que les P600; P650;
- Raccordement sur Internet de l'onduleur avant appel à la hotline
	- Avec votre PC comme Modem (RJ45) en partage de connection
	- Avec votre Smart Phone (Wifi) en partage de connection  $\rightarrow$  Avoir une antenne pour l'onduleur
	- Avec un modem Externe
- Prendre son cable afin de recharger son SmartPhone
	- Par le connecteur USB de l'onduleur

![](_page_33_Picture_11.jpeg)

# Astuces: couplage à distance

- Le processus d'appairage nécessite des optimiseurs actifs (lumière du soleil sur les modules)
- Si l'installation est terminée après le coucher du soleil, l'appairage ne peut être effectué que le lendemain matin
- L'appariement peut être effectué à distance via la plateforme de supervision:
	- Allumer tous les disjoncteurs
	- Assurez-vous que l'onduleur possède une connexion Internet fonctionnelle (S\_OK)
	- Tourner le commutateur ON / OFF de l'onduleur sur ON lorsque vous quittez le site
	- Après avoir configuré le site de supervision, vous pouvez coupler l'onduleur en cliquant

avec le bouton droit sur l'onduleur et en sélectionnant "Choisir l'opération" - "Paire"

30min après l'association, actualisez la fenêtre de votre navigateur

![](_page_34_Figure_10.jpeg)

![](_page_34_Picture_11.jpeg)

![](_page_34_Picture_12.jpeg)

# Astuces : Configuration sans SetApp

Connectez-vous au point d'accès Wi-Fi de l'onduleur

- Dans la liste des réseaux Wifi sélectionnez SSID: SEDG-XXXXXXXX (Numéro de série de l'onduleur)
- Entrer le mot de passe : Il se trouve sur l'étiquette de l'onduleur
- Utiliser l'URL suivante : 172.16.0.1
	- Une page Web s'affiche contenant des informations sur la mise à niveau et les paramètres systèmes.
- Mise a jour de l'onduleur : 172.16.0.1 :8080
	- Selectionner un fichier \*.spff

![](_page_35_Picture_53.jpeg)

![](_page_35_Picture_9.jpeg)

### POSE – Local onduleur

#### **Coffrets DC des installations résidentielles**

- Les coffrets DC en résidentiel ont souvent 2 entrées et 2 sorties : les poseurs ont tendance à faire 2 chaînes, alors qu'en général, il ne faut en faire qu'une
	- => **Respecter le plan de câblage du Designer**

#### **Onduleurs Synergie**

- Câblage du AC ne pas intervertir, le N,P1,P2, P3 (Ordre inversé par rapport à un disjoncteur tetra) => ne pas hésiter à faire un test de continuité avant mise sous tension
- Câblage rapide des unité secondaires, mais ne pas oublier :
	- de serrer les RS 485
	- de mettre les 2 caches pour empêcher les déconnexions accidentelles au bon endroit

![](_page_36_Picture_9.jpeg)

# Câblage des onduleurs Synergy

• Attention: dans certains coffrets DC, les strings sont mis en parallèle avec des cavaliers.

![](_page_37_Picture_2.jpeg)

![](_page_37_Picture_3.jpeg)

Si lors d'un dépannage on brasse les strings pour faire des tests, **il faut absolument enlever les cavaliers**

![](_page_37_Picture_5.jpeg)

# RAPPEL

« DEPANNAGE

BASIQUE »

![](_page_38_Picture_3.jpeg)

# Vérification de chaîne

![](_page_39_Figure_1.jpeg)

![](_page_39_Picture_2.jpeg)

# Vérification Module et optimiseur

![](_page_40_Picture_1.jpeg)

1: test de la sortie de l'optimiseur, 0V ➔ problème

![](_page_40_Figure_3.jpeg)

2: test de la sortie du panneau, 0V **→** Problème panneau

![](_page_40_Picture_5.jpeg)

3: test tension de la sortie du panneau ➔ OK Probablement problème d'optimiseur, on prend un optimiseur neuf. Une fois l'optimiseur remplacé, vérifier que la tension de sortie est bien a 1V

![](_page_40_Picture_7.jpeg)

# Câblage des compteurs Wattnod 3PH

- **Ne pas rallonger les câbles des CTs**
- **Ne pas croiser les mesures de courant et de tension**

![](_page_41_Picture_3.jpeg)

![](_page_41_Picture_4.jpeg)

# Câblage des compteurs SolarEdge

• **Attention à se raccorder au bon endroit**

![](_page_42_Picture_2.jpeg)

![](_page_42_Picture_3.jpeg)

![](_page_42_Picture_4.jpeg)

# Nouvelle page Support

### <https://www.solaredge.com/fr/service/support>

![](_page_43_Picture_52.jpeg)

propriété de ma maison et j'aimerais fournir un accès au nouveau

propriétaire. Comment puis-je procéder ?

![](_page_43_Picture_3.jpeg)

## Trucs et Astuces

Vérification du pays

Truc et astuce : **Connecter l'onduleur sur Internet avant tout appel à la Hotline**

Le couplage : lorsque les panneaux sont irradiés (sinon le faire à distance)

- Test de l'isolation : Teste intégré dans les onduleurs ou avoir un Mega ohmetre
- Test Panneau / Optimiseur : **avoir un optimiseur en plus et prendre des photos**

![](_page_44_Picture_6.jpeg)

# RAPPEL

« SetApp »

![](_page_45_Picture_2.jpeg)

# Plus d'options désormais intégrées

![](_page_46_Picture_181.jpeg)

![](_page_46_Picture_182.jpeg)

![](_page_46_Picture_3.jpeg)

# Compatibilité

- Les onduleurs équipés de SetApp et d'écrans LCD peuvent être installés sur le même site
- L'un des onduleurs équipé de SetApp devrait être défini en tant qu'onduleur "maître" dans les installations mixtes pour permettre les mises à jour futures
- Jusqu'à ce que toutes les fonctionnalités soient supportées (ex : GSM), assurez-vous que l'onduleur "maître" a les fonctionnalités requises pour le site

![](_page_47_Picture_4.jpeg)

![](_page_47_Picture_5.jpeg)

## Nouvelle carte de communication

![](_page_48_Figure_1.jpeg)

![](_page_48_Picture_2.jpeg)

## Déroulement du processus d'installation avec **SetApp**

**1ère installation de SetApp: Téléchargez l'application + Connexion**

![](_page_49_Picture_2.jpeg)

*Nécessite une connexion Internet*

**1**

**2**

**Activation et mise à jour Firmware**

![](_page_49_Figure_5.jpeg)

![](_page_49_Picture_6.jpeg)

# **<sup>1</sup>** 1ère installation de SetApp

Téléchargez SetApp à partir de Google Play et installez-le sur votre smartphone:

[https://play.google.com/store/apps/details?id=com.solaredge.apps.activator&hl=en\\_SG](https://play.google.com/store/apps/details?id=com.solaredge.apps.activator&hl=en_SG)

![](_page_50_Picture_3.jpeg)

Téléchargez SetApp à partir de Apple Store et installez-le sur votre smartphone: <https://itunes.apple.com/us/app/inverter-setapp/id1381441516?mt=8>

![](_page_50_Picture_5.jpeg)

![](_page_50_Picture_6.jpeg)

![](_page_50_Picture_7.jpeg)

# **<sup>1</sup>** 1ère installation de SetApp : Connexion

- Ouvrez SetApp sur votre smartphone et appuyez sur **Démarrer**.
- Connectez-vous à l'aide de l'adresse **e-mail** et **du mot de passe** de votre installateur (informations d'identification de la plateforme de supervision).
- Si vous ne disposez pas des informations d'identification, appuyez sur Inscrivez-vous ici pour créer un compte.

![](_page_51_Picture_4.jpeg)

![](_page_51_Picture_5.jpeg)

#### Connexion au Wi-Fi local (SetApp à Onduleur) **2**

- Scannez le code barres 2D sur l'étiquette de l'onduleur
- Si plusieurs onduleurs sont connectés sur un bus RS485, scannez d'abord l'onduleur maître.

**Remarque : chaque onduleur doit être scanné et activé séparément.**

Placez l'interrupteur ON / OFF / P **en position P** et relâchez-le.

![](_page_52_Picture_5.jpeg)

SetApp crée une connexion Wi-Fi avec l'onduleur

![](_page_52_Picture_7.jpeg)

![](_page_52_Picture_8.jpeg)

#### Établir une connexion Wi-Fi **2**

Suivez les instructions SetApp pour établir la connexion Wi-Fi.

Appuyer sur **Continuer** pour lancer la mise à niveau et l'activation du firmware.

![](_page_53_Picture_3.jpeg)

![](_page_53_Picture_4.jpeg)

#### Établir une connexion Wi-Fi pour Android **2**

![](_page_54_Picture_1.jpeg)

- … Après quelques secondes, une connexion Wi-Fi sera établie
- Appuyez sur **Continuer** pour lancer la mise à jour et l'activation du firmware.
- Suivez les instructions SetApp

![](_page_54_Picture_5.jpeg)

![](_page_54_Picture_6.jpeg)

#### Établir une connexion Wi-Fi pour iOS **2CONTINUES**

- **Copier** pour stocker le mot de passe Wi-Fi
- Appuyer sur **Continuer** pour ouvrir l'écran des paramètres Wi-Fi.
- Assurez-vous que le Wi-Fi est **activé** et choisissez le nom du réseau qui correspond au numéro de série de l'onduleur.

![](_page_55_Picture_4.jpeg)

![](_page_55_Picture_5.jpeg)

#### Mise à jour et activation du Firmware **2**

- **La mise à jour du Firmware** prend jusqu'à une minute (idem avec la carte SD)
- Une fois la mise à jour du firmware réussie, appuyez sur le Continuer pour activer l'onduleur.

**L'activation** prend plusieurs minutes (comme avec la carte SD)

Remarque : l'activation initiale peut prendre plus de temps

![](_page_56_Picture_5.jpeg)

![](_page_56_Picture_6.jpeg)

![](_page_57_Picture_0.jpeg)

#### Une fois l'onduleur activé, appuyez  $\blacksquare$

#### **Start Commissioning**

![](_page_57_Figure_3.jpeg)

![](_page_57_Picture_4.jpeg)

![](_page_58_Picture_0.jpeg)

- Définir le pays et la langue
- Associer les optimiseurs de puissance
- Établir la communication avec la plateforme de supervision et les autres onduleurs sur site
- Continuer à définir tous les paramètres nécessaires

![](_page_58_Picture_31.jpeg)

![](_page_58_Picture_6.jpeg)

# Indications de l'interrupteur ON / OFF / P et des LED

- Trois voyants indiquent, par couleur et par état, les informations système telles que les erreurs et les performances.
- Déplacement du commutateur ON / OFF / P fournissant des informations supplémentaires
- Lorsque le commutateur est sur P: toutes les LED sont allumées

![](_page_59_Picture_72.jpeg)

![](_page_59_Figure_5.jpeg)

![](_page_59_Picture_6.jpeg)

# Indications des principaux voyants

 $\blacksquare$ 

ON : S\_OK  $\bigcirc$  ON : système en production  $\bigcirc$  ON : erreur

![](_page_60_Picture_2.jpeg)

 $\blacksquare$ Clignotant : AC connecté : le système ne produit pas

![](_page_60_Figure_4.jpeg)

![](_page_60_Picture_5.jpeg)

#### **Aidez-nous à améliorer nos webinaires:**

Veuillez répondre à notre sondage à la fin de ce webinaire

**Prochain webinaire:** Vendredi 15 mai à 14h Comment vendre les smart modules SolarEdge

#### **Inscrivez-vous:**

![](_page_61_Picture_4.jpeg)

Toutes les présentations et replays de nos webinaires sont disponibles [sur cette page.](https://marketing.solaredge.com/acton/fs/blocks/showLandingPage/a/8801/p/p-0769/t/page/fm/0)

# Merci !

![](_page_61_Picture_7.jpeg)